# 在Web應用上配置CMS計畫程式和安排會議

## 目錄

簡介 必要條件 需求 採用元件 背景資訊 設定 安排會議(可選) 驗證 疑難排解

# 簡介

本文檔介紹如何在CMS 3.3上配置Cisco Meeting Server(CMS)Scheduler以及如何安排會議。

# 必要條件

#### 需求

思科建議您瞭解以下主題:

- 通話橋接器
- Web Bridge

## 採用元件

本文中的資訊係根據以下軟體和硬體版本:

- $CMS$ 版本 $3.3$
- 思科會議管理(CMM)

本文中的資訊是根據特定實驗室環境內的裝置所建立。文中使用到的所有裝置皆從已清除(預設 )的組態來啟動。如果您的網路運作中,請確保您瞭解任何指令可能造成的影響。

# 背景資訊

CMS 3.3版引入了在Web應用中安排會議和檢視即將召開的會議的功能。 Web應用使用者可以安排 會議、修改安排的會議並通過電子郵件通知參與者。

注意:在3.4版本中,Scheduler元件作為完全受支援的Meeting Server 1000和虛擬化部署功

能發佈。3.5版引入了對Meeting Server 2000上的Scheduler的支援。Meeting Server 1000、 Meeting Server 2000和Meeting Server on Virtualized部署現在都支援此功能。

注意:計畫程式元件刪除臨時空間,這些臨時空間是在您通過內部任務計畫會議時建立的,該 內部任務每24小時在格林威治標準時間1:15運行一次。如果會議在任務運行24小時或更長時 間之前已結束,則會刪除臨時空間。

# 設定

設定Web應用時沒有排程器,如下圖所示。

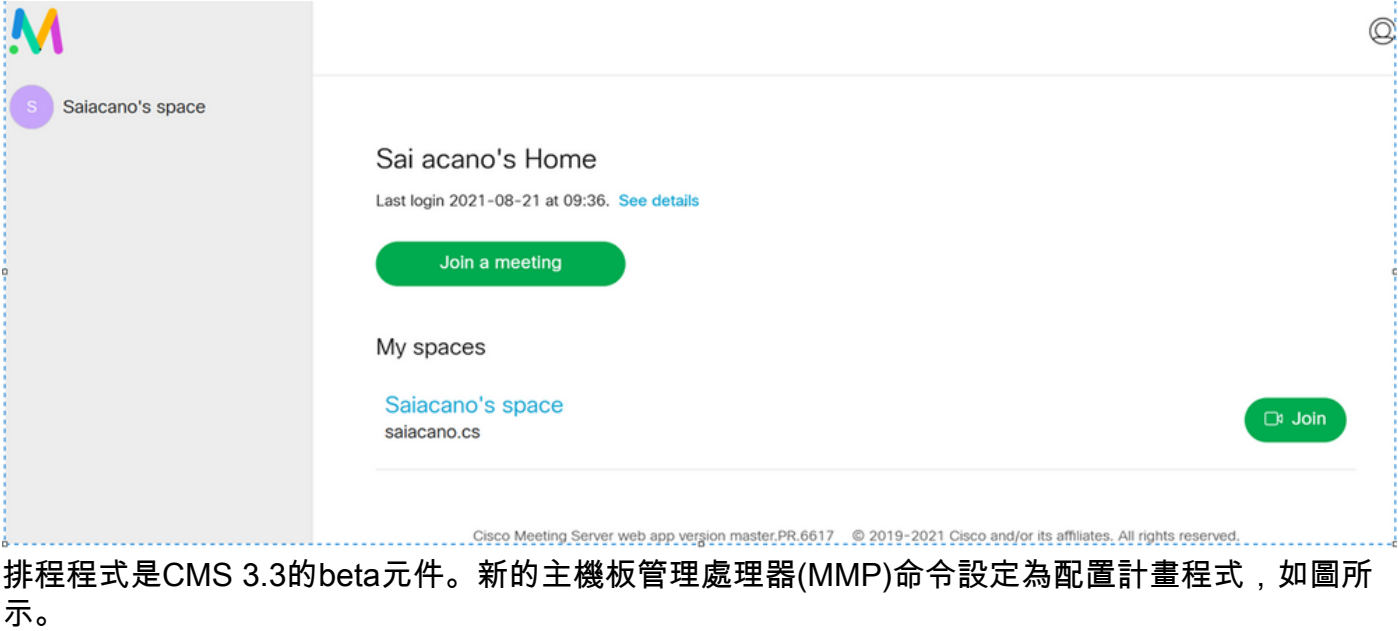

cms39> help scheduler

Configure scheduler

```
Usage:
    scheduler
    scheduler https listen <interface> <port>
    scheduler https listen none
   scheduler https certs <key-file> <crt-fullchain-file>
    scheduler https certs none
   scheduler c2w certs <key-file> <crt-fullchain-file>
    scheduler c2w certs none
    scheduler c2w trust <br/>bundle>
    scheduler c2w trust none
    scheduler email server <hostname|address> <port>
    scheduler email server none
    scheduler email username <smtp username>
    scheduler email remove username
   scheduler email protocol <smtp|smtps>
    scheduler email auth <enable|disable>
    scheduler email starttls <enable|disable>
    scheduler email trust <br/>bundle>
    scheduler email trust none
    scheduler timedLogging
    scheduler timedLogging (webBridge|api|email) <time>
    scheduler enable
    scheduler disable
    scheduler restart
    scheduler status
cms<sub>53</sub>\gg
```
計畫程式C2W - Web網橋連線說明

啟用排程程式後,它會通過環回介面向呼叫橋發出API請求。因此,需要在同樣託管呼叫網橋的會 議伺服器上部署排程程式。無法將排程程式配置為使用遠端呼叫網橋。

C2W連線建立到每個Web網橋,類似於呼叫網橋建立到每個Web網橋的C2W連線。不需要顯式配置 即可啟用排程程式與呼叫橋之間的連線,因為此連線通過環回介面自動發生。同樣,C2W連線都是 自動的,但必須在排程程式和Web網橋之間配置信任捆綁。

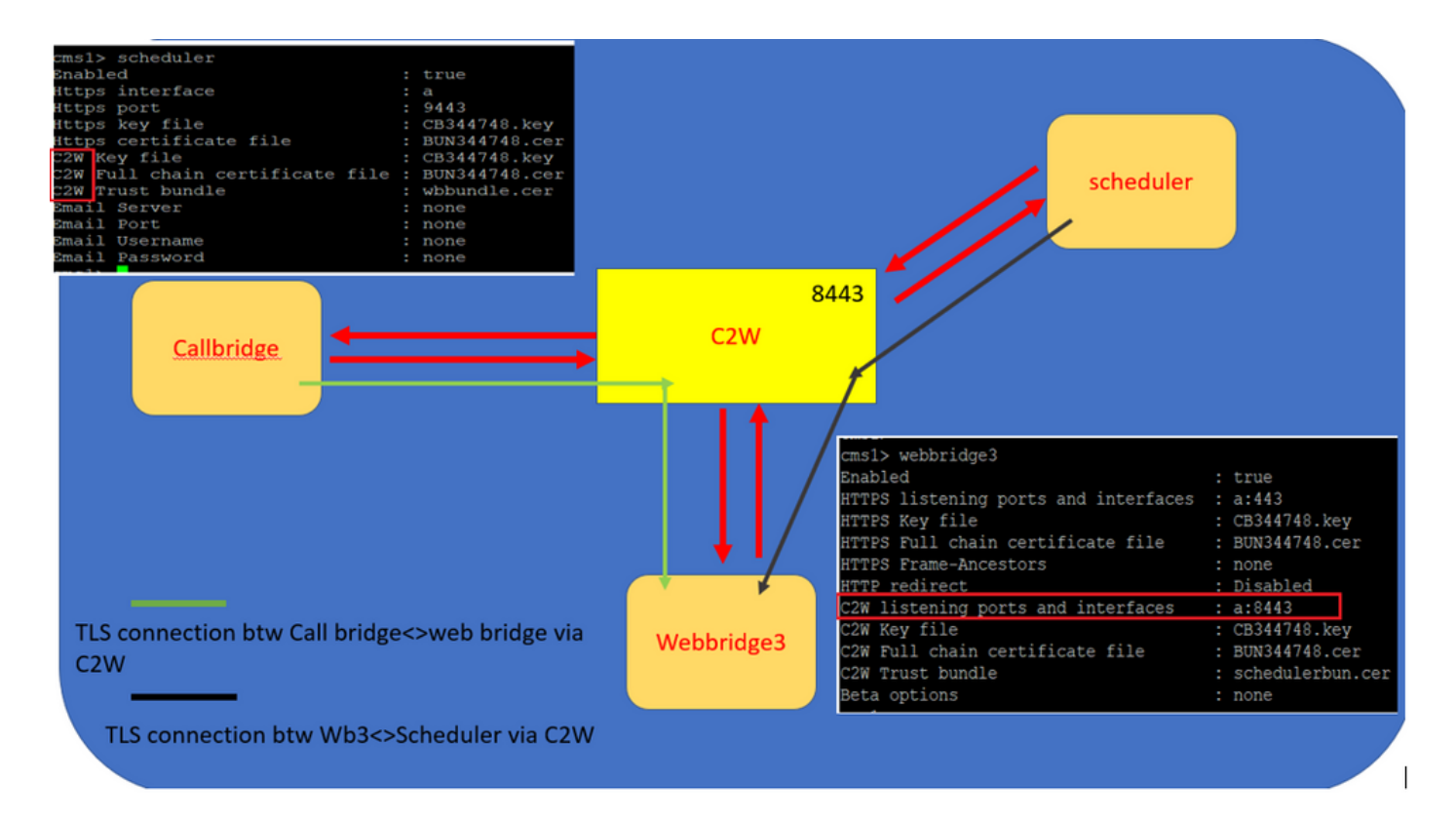

計畫程式連線:

#### 1. 配置C2W信任:

C2W是從排程程式到每個Web網橋的基於TLS的WebSocket連線。在此版本中,每個排程程式都需 要能夠連線到集群中的每個Web網橋。 計畫程式要求配置用於此連線的客戶端證書和金鑰。由於排 程程式需要運行在同時具有並置呼叫網橋的伺服器上,因此可以使用排程程式服務的呼叫網橋證書 和C2W信任證書來簡化部署。這可確保所使用的證書已包含在Web Bridge C2W信任中。

為此,請建立證書並通過安全檔案傳輸協定(SFTP)將其上傳到會議伺服器,或使用公鑰基礎設施 (PKI)MMP命令建立證書。

#### scheduler c2w certs CB344748.key BUN344748.cer

其中BUN344748.cer是完整鏈結憑證。 當您建立與Web Bridge伺服器的安全連線時,計畫程式服 務將提供完整鏈結證書。

計畫程式必須能夠信任其連線的每個Web Bridge。因此,請捆綁所有Web Bridge證書,並讓計畫程 式信任Web Bridge捆綁包。

使用命令配置排程程式: **scheduler c2w trust webbridge\_bundle.cer**

例如: **scheduler c2w trust wbbundle.cer**,其中 **wbbundle.cer** 是所有Web Bridge證書的信任捆綁包。

Web Bridge還必須能夠信任排程程式。因此,捆綁所有計畫程式證書並具有Web Bridge trust Scheduler Bundle:**webbridge3 c2w trust** 排程程式和呼叫網橋的所有必要證書都可以包含在 .

例如, **webbridge3 c2w trust schedulerbun.cer** ,其中 **schedulerbun.cer** 是所有排程程式證書和呼叫網橋證書 的捆綁包。

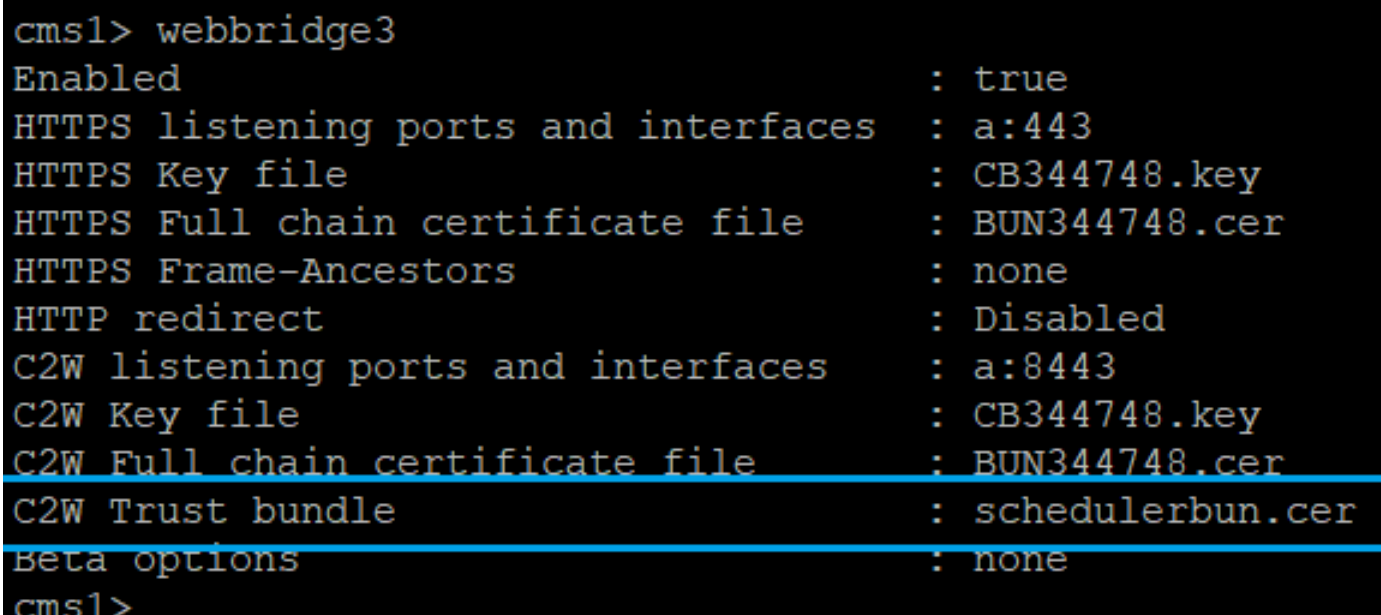

排程程式與所有Web網橋保持全網狀連線。在此方案中,部署具有:

3個呼叫網橋

3個Web網橋

2個排程程式

所有呼叫網橋都與所有Web網橋通訊。排程程式1和2知道Web-bridge 3,因為Web-bridge 3是在啟 用排程程式時對Call Bridge進行的初始API呼叫中呈現給排程程式服務的。

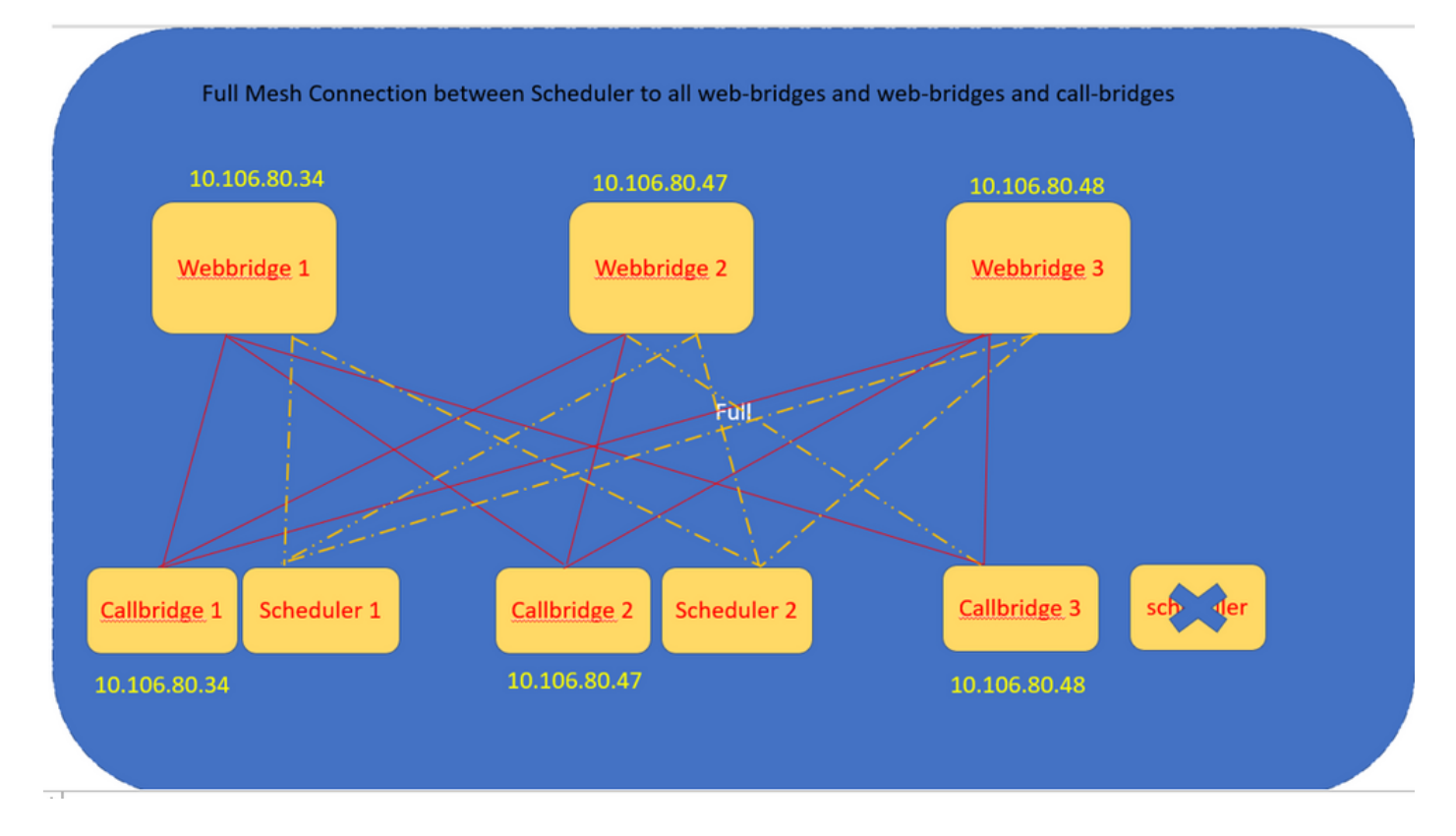

用排程程式API配置排程程式會議。 以下是要配置的命令:

您還可以設定排程器HTTPS介面。 排程程式具有自己的HTTPS介面,如果啟用該介面,則可以使

scheduler https listen <interface> <port>

scheduler https certs <key-file> <crt-fullchain-file>

scheduler https listen a 9443

scheduler https certs CB344748.key BUN344748.cer 在CMS 1上配置的計畫程式:

cms1> scheduler https listen a 9443 cms1> scheduler https certs CB344748.key BUN344748.cer cms1> scheduler c2w certs CB344748.key BUN344748.cer cms1> scheduler c2w trust wbbundle.cer cms1> scheduler enable SUCCESS: HTTPS Key and certificate pair match SUCCESS: HTTPS full chain of certificates verifies correctly SUCCESS: C2W Key and certificate pair match SUCCESS: C2W full chain of certificates verifies correctly SUCCESS: scheduler enabled

在CMS 1上啟用計畫程式:

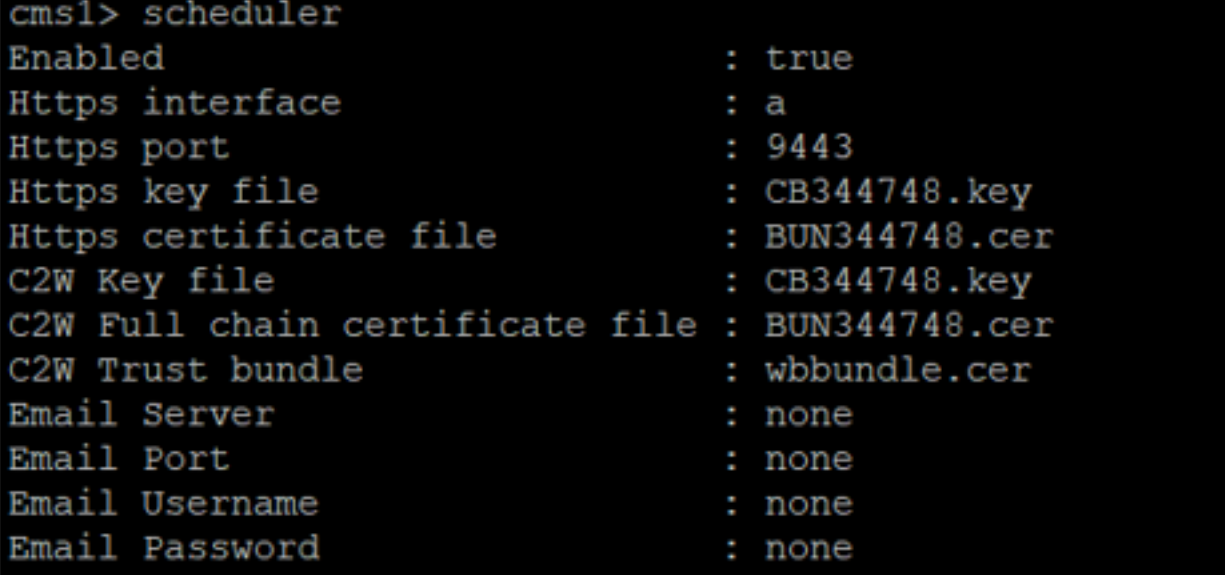

在CMS 2上啟用計畫程式:

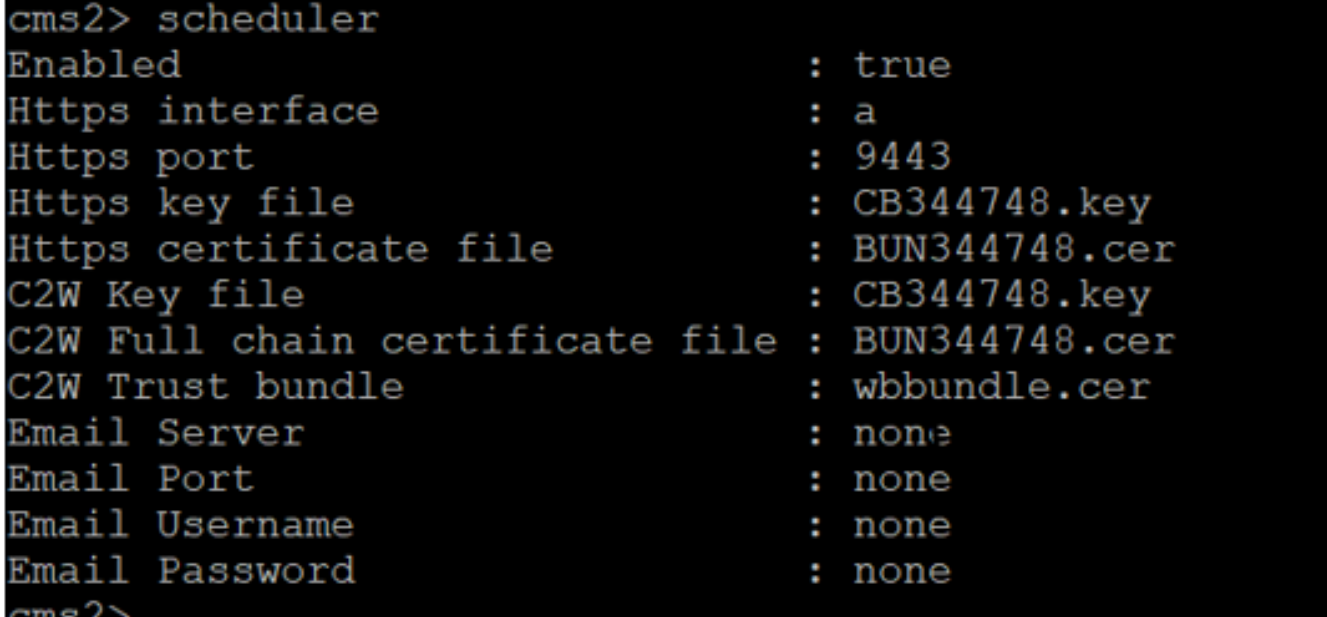

日誌片段顯示:

已配置的Web網橋清單由排程程式使用呼叫網橋API檢索。持久的C2W連線建立到每個Web網橋 ,類似於呼叫網橋也建立到每個Web網橋的C2W連線。

計畫程式服務已啟用:

Aug 21 11:53:22.408 daemon.info cms1 **scheduler\_backend[2056]:** INFO CmsWebSchedulerApplication - **Starting CmsWebSchedulerApplication** with PID 1 (/app started by ? in /) 排程程式向Call Bridge進行API查詢,這是排程程式服務通過API呼叫所提取的Web網橋配置呼叫的 清單:

Aug 21 11:53:28.999 daemon.info cms1 scheduler\_backend[2056]: INFO C2WSupervisor getWebBridges - totalCount=3

Aug 21 11:53:28.999 daemon.info cms1 scheduler\_backend[2056]: INFO C2WSupervisor getWebBridges - added=3 C2W嘗試連線到所有Web網橋:

Aug 21 11:53:29.011 daemon.info cms1 scheduler\_backend[2056]: INFO C2WService - **Connecting to webBridge=10.106.80.34:8443**

Aug 21 11:53:29.015 daemon.info cms1 scheduler\_backend[2056]: INFO C2WService - **Connecting to webBridge=10.106.80.47:8443**

Aug 21 11:53:29.015 daemon.info cms1 scheduler\_backend[2056]: INFO C2WService - **Connecting to webBridge=10.106.80.48:8443**

Aug 21 11:53:29.069 daemon.info cms1 scheduler\_backend[2056]: INFO C2WService - Received guid b6859515-3ea3-4bdc-9dce-a8b3033e62d7 from webbridge 10.106.80.34:8443

Aug 21 11:53:29.069 daemon.info cms1 scheduler\_backend[2056]: INFO C2WService - Received guid 09b94d9c-9f70-452e-863b-99f099c774e9 from webbridge 10.106.80.47:8443

Aug 21 11:53:29.070 daemon.info cms1 scheduler\_backend[2056]: INFO C2WService - Received guid 994190fa-1917-4c49-a9e6-3c05f1b8be91 from webbridge 10.106.80.48:8443

#### 排程程式服務通過C2W連線到Web網橋,並提供排程程式TAB:

Aug 21 11:53:31.016 daemon.info cms1 scheduler\_backend[2056]: INFO C2WSupervisor - C2W connection for webbridge **10.106.80.34:8443 UP** Aug 21 11:53:31.017 daemon.info cms1 scheduler\_backend[2056]: INFO C2WSupervisor - C2W connection for webbridge **10.106.80.47:8443 UP** Aug 21 11:53:31.017 daemon.info cms1 scheduler\_backend[2056]: INFO C2WSupervisor - C2W connection for webbridge **10.106.80.48:8443 UP** 排程程式維護與所有Web網橋的全網狀連線。此部署具有:

3個呼叫網橋

#### 3個Web網橋

#### 2個排程程式

所有呼叫網橋都與所有Web網橋通訊。排程程式1和2知道Web Bridge 3,因為Web Bridge 3是在啟 用排程程式時進行初始API呼叫時呈現給排程程式服務的。

Aug 21 11:53:28.999 daemon.info cms1 scheduler\_backend[2056]: INFO C2WSupervisor **getWebBridges - totalCount=3** Aug 21 11:53:28.999 daemon.info cms1 scheduler\_backend[2056]: INFO C2WSupervisor  **getWebBridges - added=3** Aug 21 11:53:29.011 daemon.info cms1 scheduler\_backend[2056]: INFO C2WService - Connecting to webBridge=10.106.80.34:8443 Aug 21 11:53:29.015 daemon.info cms1 scheduler\_backend[2056]: INFO C2WService - Connecting to webBridge=10.106.80.47:8443 Aug 21 11:53:29.015 daemon.info cms1 scheduler\_backend[2056]: INFO C2WService - Connecting to

webBridge=10.106.80.48:8443

計畫程式狀態:

cms1> scheduler status Status: enabled Running Database responsive at start HTTPS configured C2W configured Email server not configured  ${\rm cm}\,{\rm s}\,1\times$ 

註:您必須登入才能訪問計畫程式功能,並且此功能不可用於訪客/加入使用者登入頁。

#### 配置計畫程式後,客戶端Web應用會安排會議頁籤。

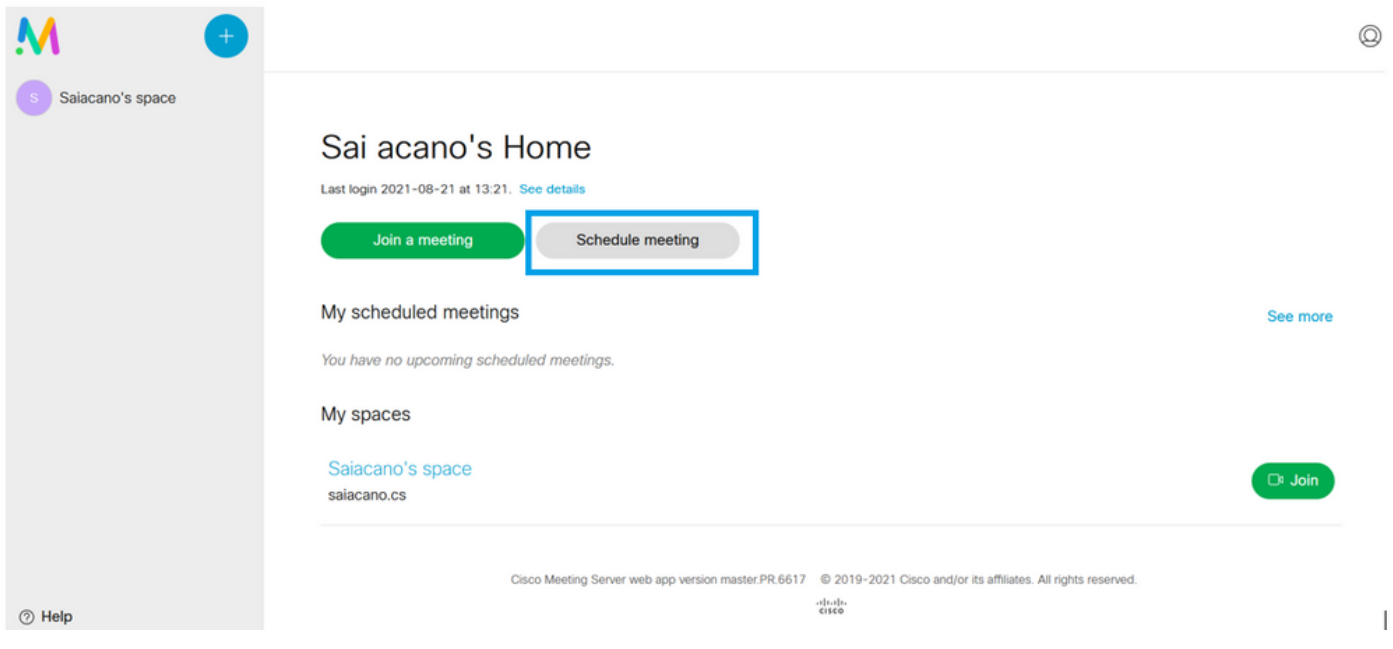

# 安排會議(可選)

注意:這是特定於您的環境的配置。

此外,您可以配置 **CoSpaceTemplates**將其分配給會議。 **CoSpaceTemplates** 為組織者和參與者提供會議 訪問方法。

建立CoSpace模板:

Table view XML view

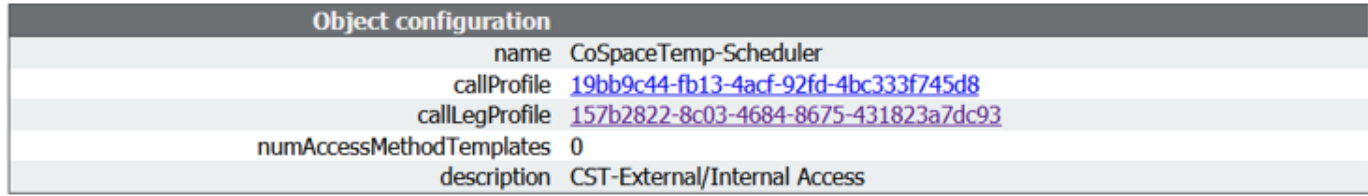

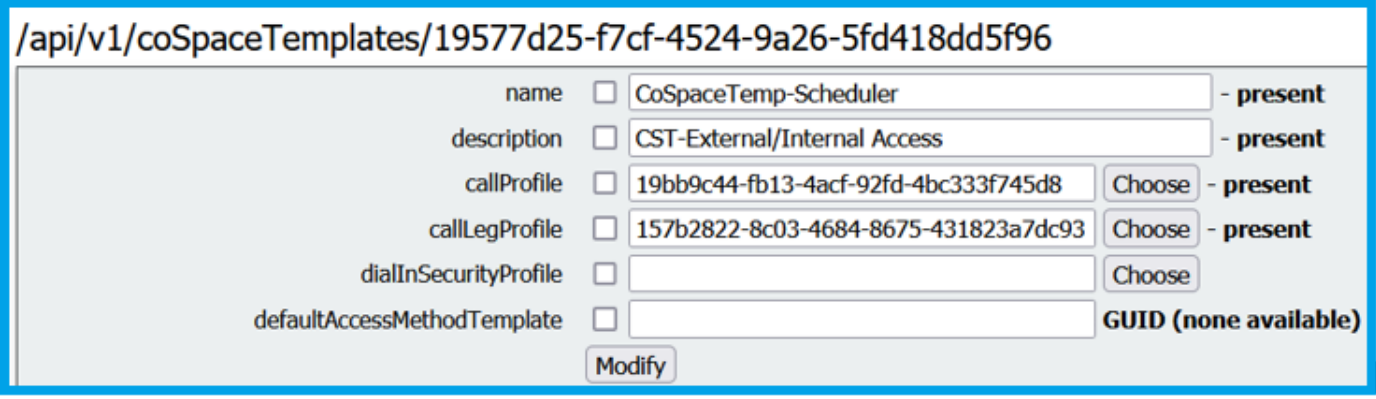

建立Access方法模板,並將其分配給 **CoSpaceTemplates**:

/api/v1/coSpaceTemplates/19577d25-f7cf-4524-9a26-5fd418dd5f96/accessMethodTemplates

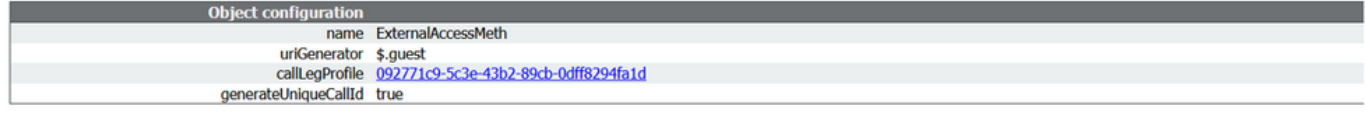

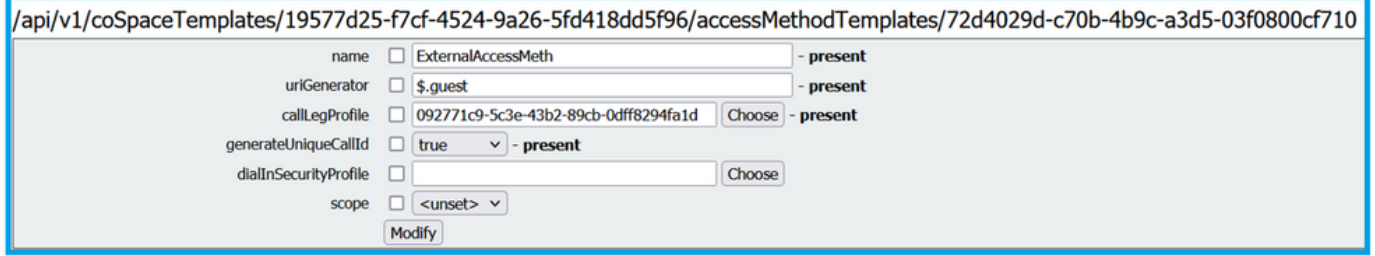

#### 分配其他訪問方法 ( 如果有 ) :

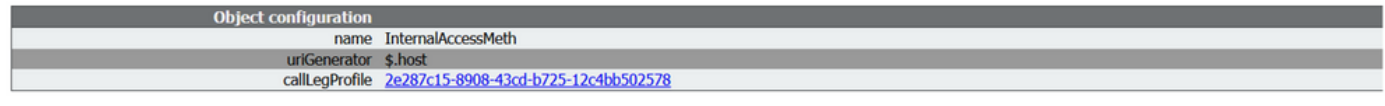

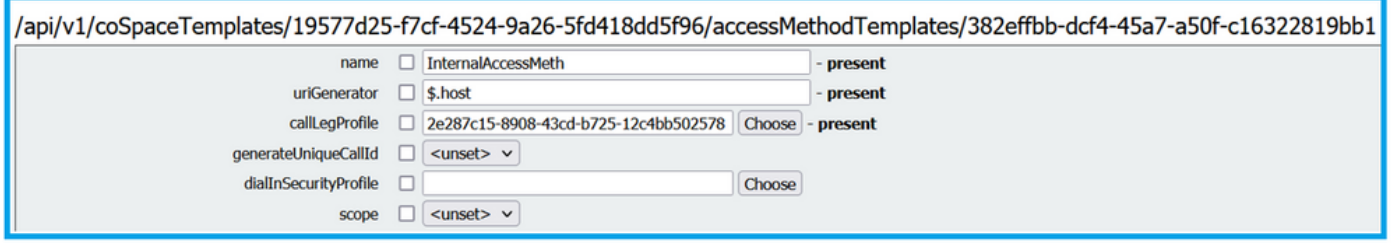

#### 您現在可以分配此 **CoSpaceTemplates** 到LDAP使用者。出於測試目的,將其分配給1個使用者。

/api/v1/users/5d275edc-ca86-425c-98bb-df1b333c42f9/userCoSpaceTemplates  $\Box$  $\overline{\mathbf{x}}$ CMS - Mozilla Firefox Related objects: /apj/v1/users /apj/v1/users/5d275edc-ca86-425c-98bb-df1b333c42f9  $\bigcirc$  A https://10.106.80.34:7445/api\_id\_selector.html?id=id\_coSpaceTemplate&checkbox=include\_id\_coSpaceT  $\bigcirc$  = start < prev none next > Table view | XML view coSpaceTemplate object selector object id  $\overline{\cos}$ Please select the coSpaceTemplate object to use in this configuration operation. ш no objects of this type are present, or none match any filters that may be in use  $Fitter$ Table view | XML view start < prev  $1 - 1$  (of 1) next object id name callP callLegProfile dialInSec /api/v1/users/5d275edc-ca86-425c-98bb-df1b333c42f9/userCoSpaceTemplate 19bb9c44-<br>fb13-4acf-<br>92fd-4bc333f745d8 Select 19577d25-<br>f7cf-4524-9a26-5fd418dd5f96 CoSpaceTemp-<br>Scheduler 157b2822-8c03-4684-8675-431823a7dc93  $coSpaceTemplate$   $\Box$ Choose Create

模板分配給LDAP使用者後。登入Web應用以安排會議。

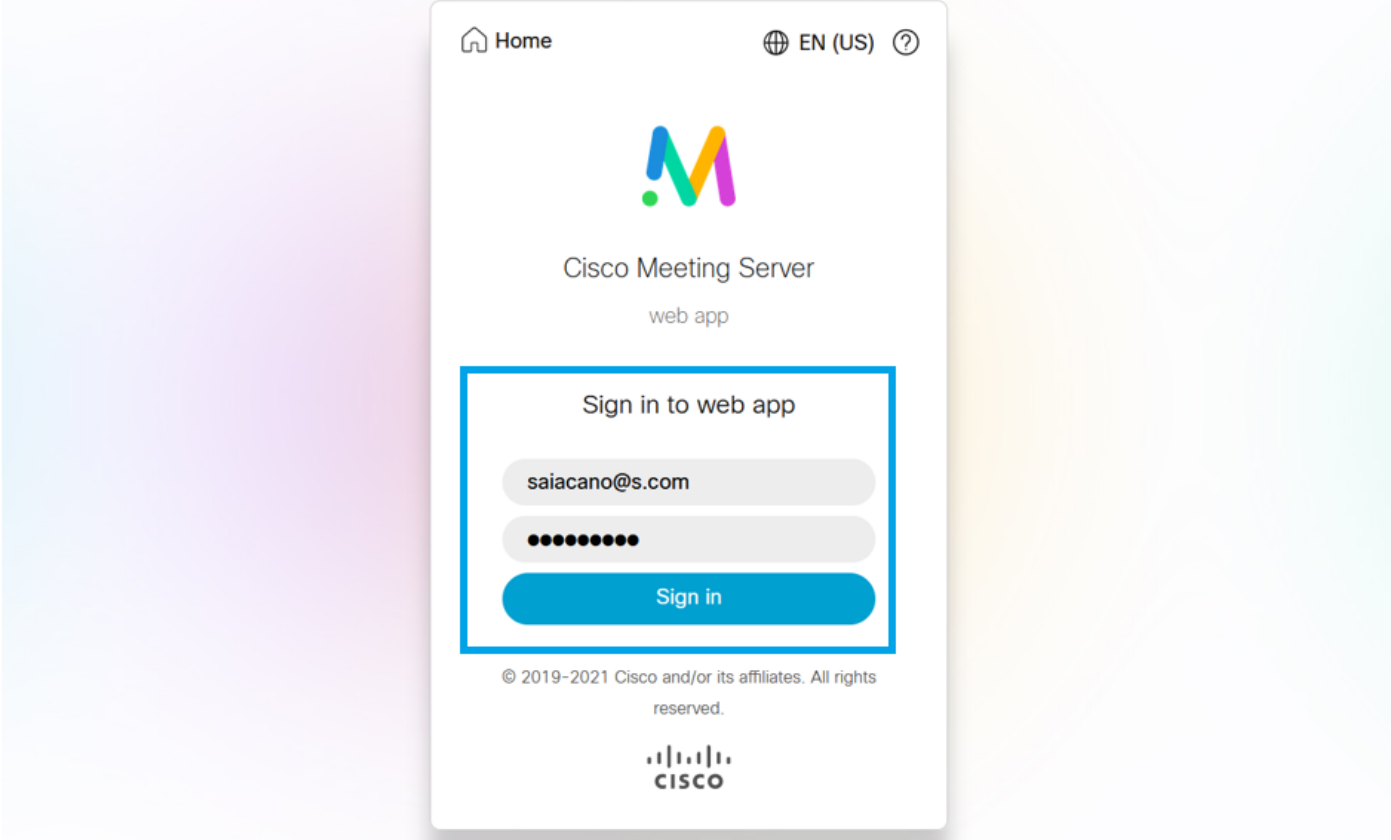

## 使用者登入後,按一下 **Schedule meeting** 以便安排會議。

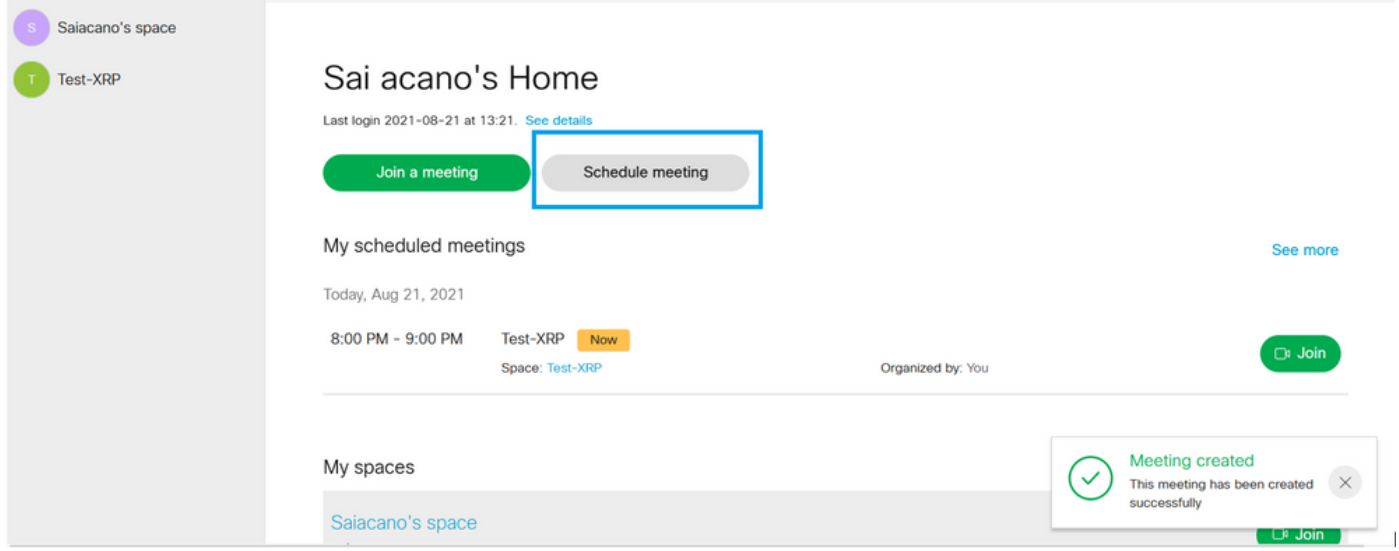

為新安排的會議指定名稱,然後選擇 **CoSpace** 或者建立一個新檔案。

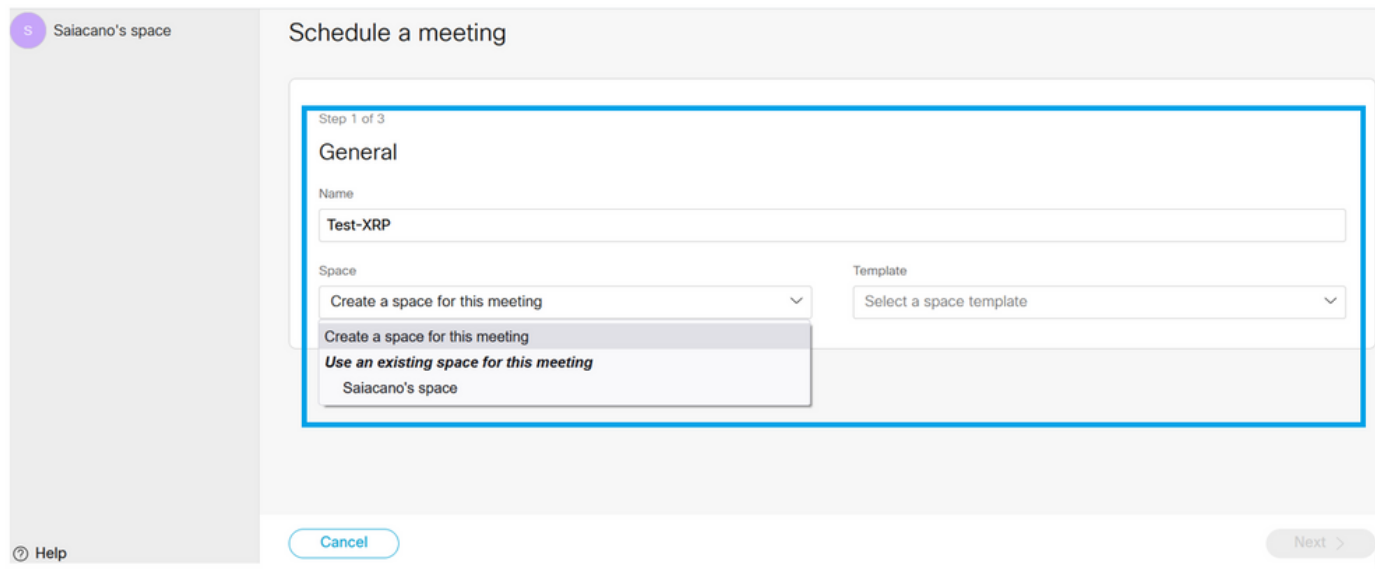

## 選擇 **CoSpace** 您先前建立的模板:

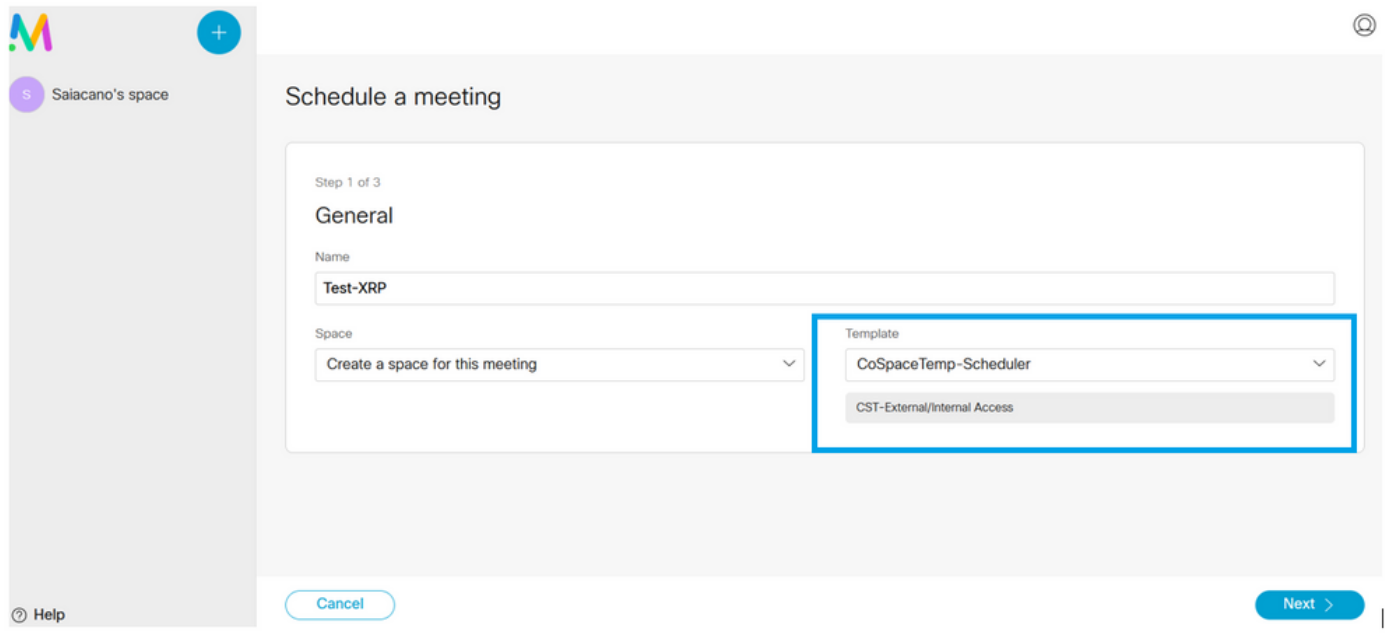

# 按一下 **Next** 並設定會議日程(時間/日期/重複或臨時),如下圖所示。

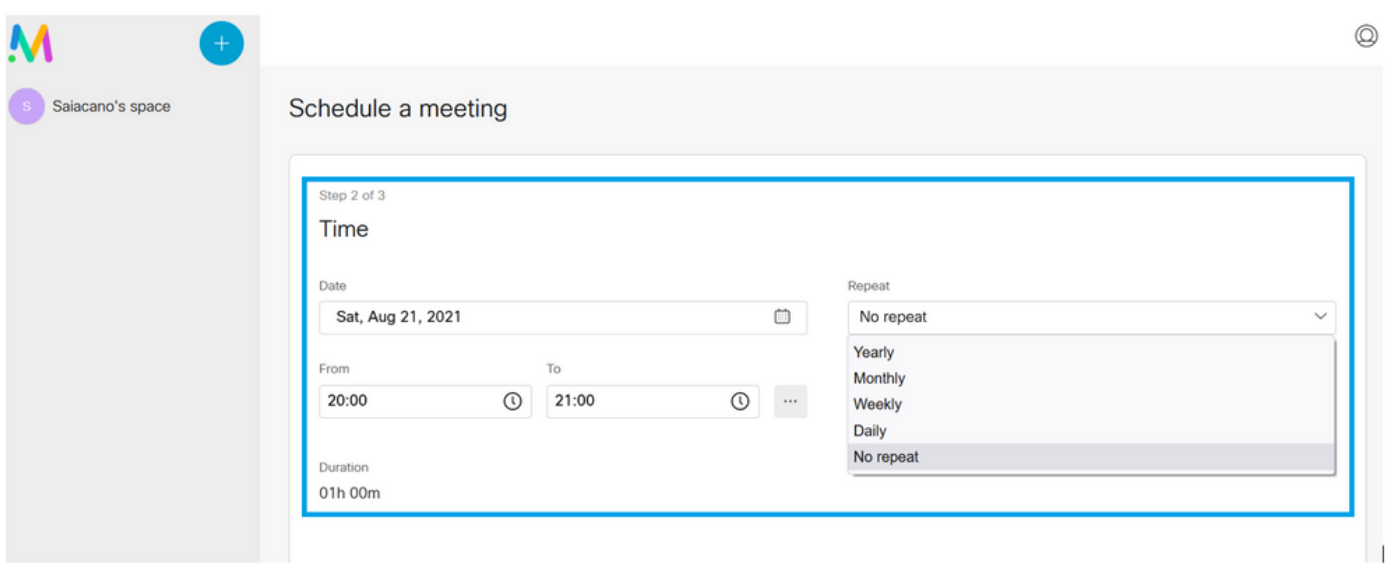

## 在下一頁上新增參與者。您可以在此處定義哪個參與者具有何種訪問方法。

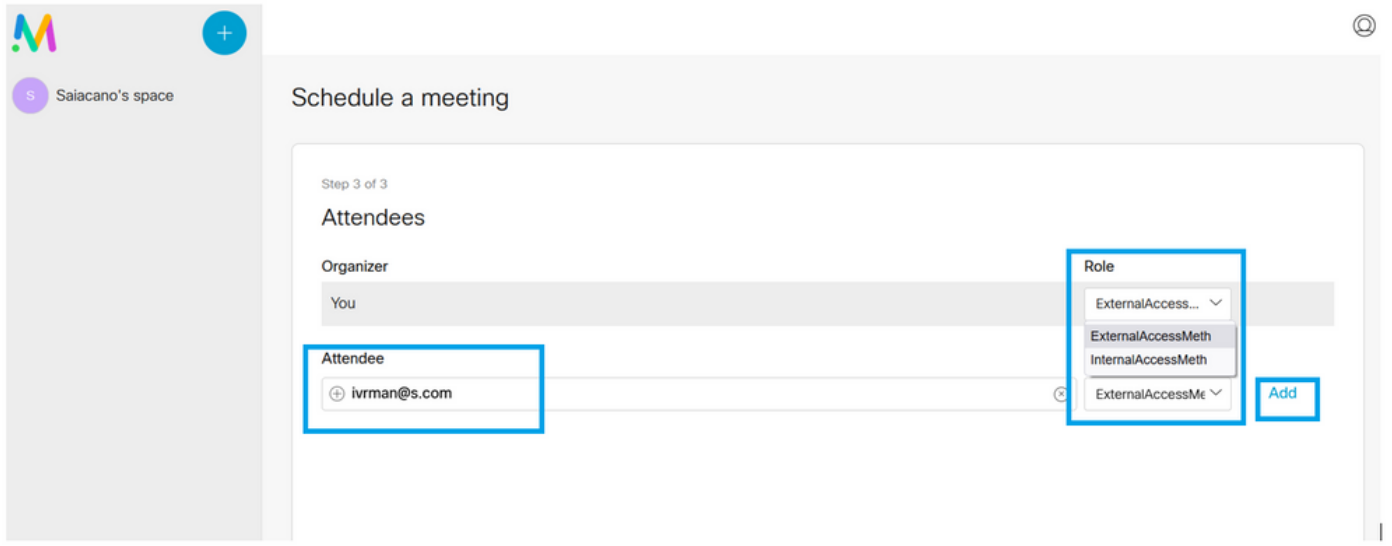

安排會議並按一下 **Create** 以便在Web應用中填充。

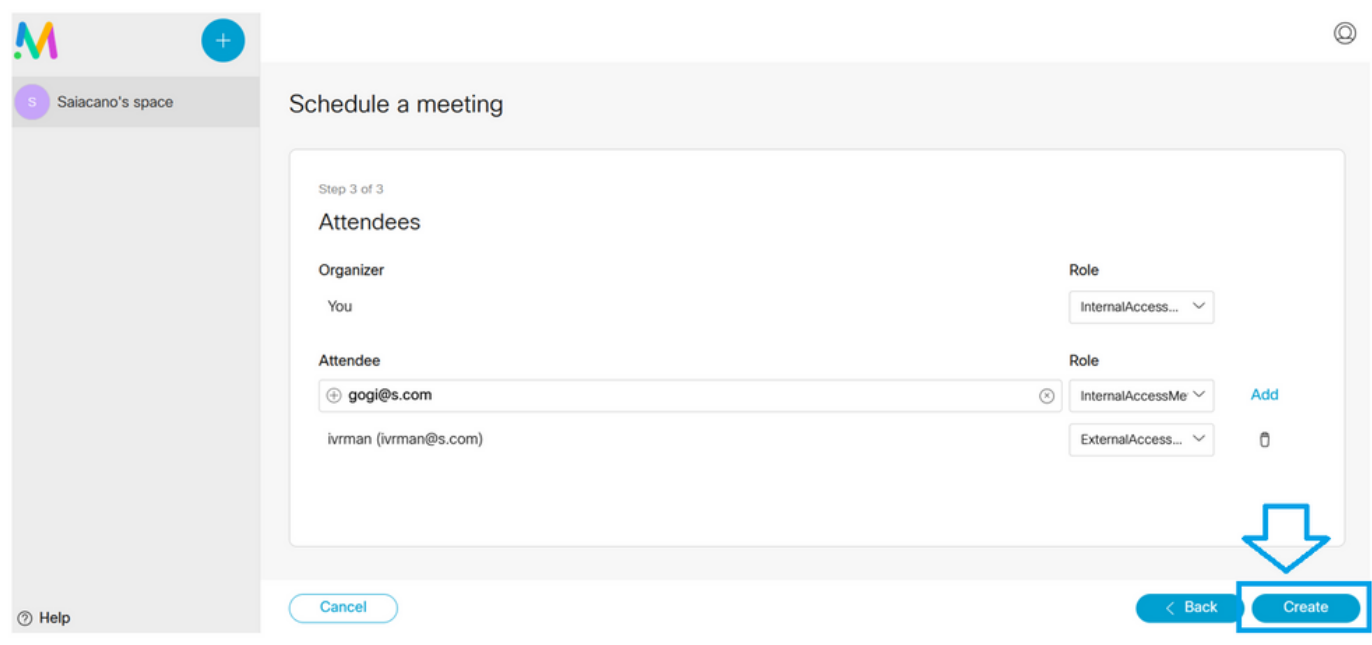

然後,您可以按一下 **Join a meeting** 或 **Schedule meeting**發起會議,如圖所示。

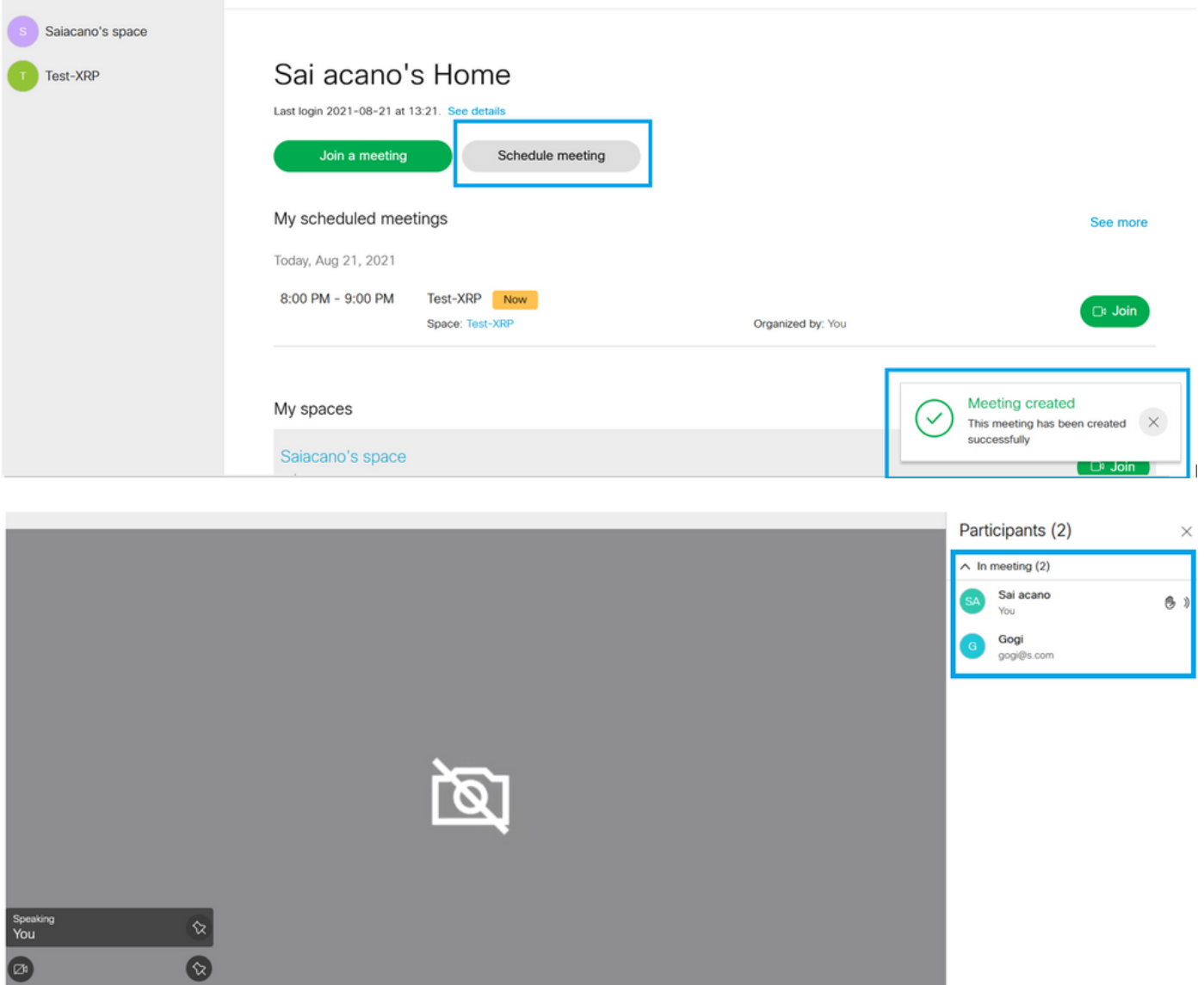

BOOX

定時呼叫連線到CMS群集:

 $\blacksquare$ 

O

# $\frac{\mathrm{d}\ln\ln}{\mathrm{c} \mathrm{c} \mathrm{s} \mathrm{c} \mathrm{o}}$

Status ▼ Configuration ▼

Logs  $\blacktriangledown$ 

# **Active Calls**

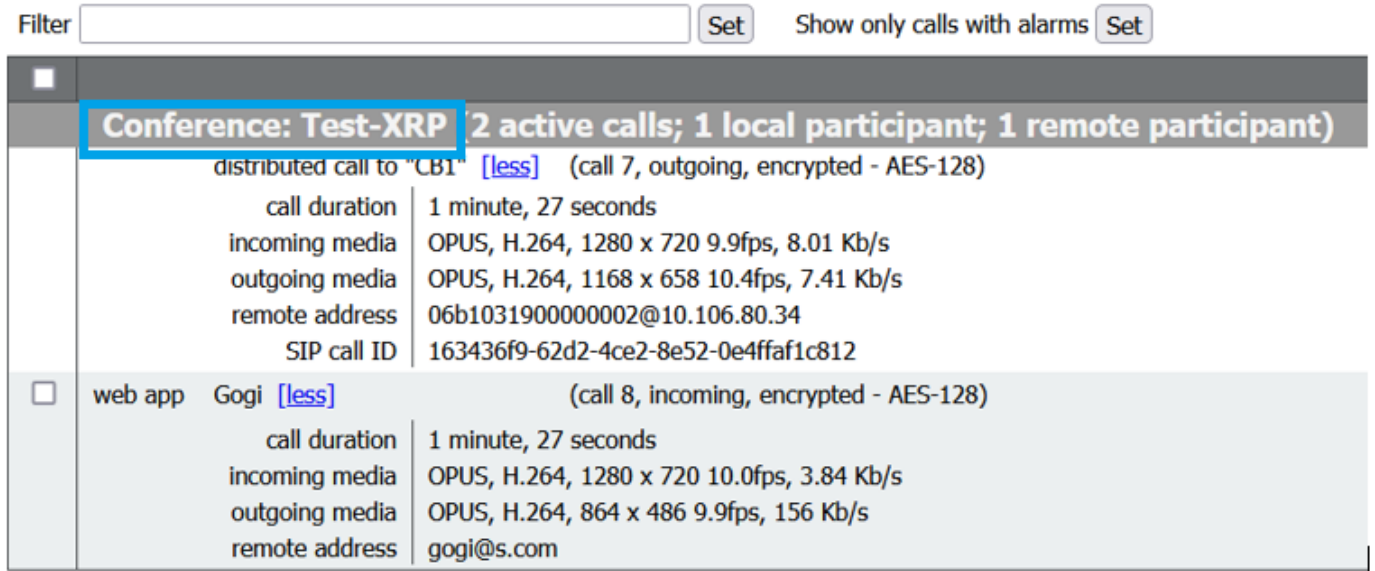

# 驗證

目前沒有適用於此組態的驗證程序。

# 疑難排解

目前尚無適用於此組態的具體疑難排解資訊。

#### 關於此翻譯

思科已使用電腦和人工技術翻譯本文件,讓全世界的使用者能夠以自己的語言理解支援內容。請注 意,即使是最佳機器翻譯,也不如專業譯者翻譯的內容準確。Cisco Systems, Inc. 對這些翻譯的準 確度概不負責,並建議一律查看原始英文文件(提供連結)。